VELİ EBA'DA ÖĞRENCİ ȘİFRESİ NASIL ALABİLİR?

savas kahveci Aşkale 2020

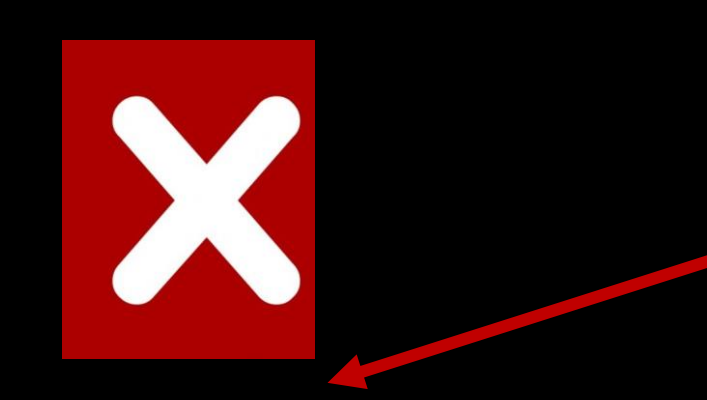

Velilerimiz EBA'ya uygulama ile girişlerde problem yaşamaktadırlar.

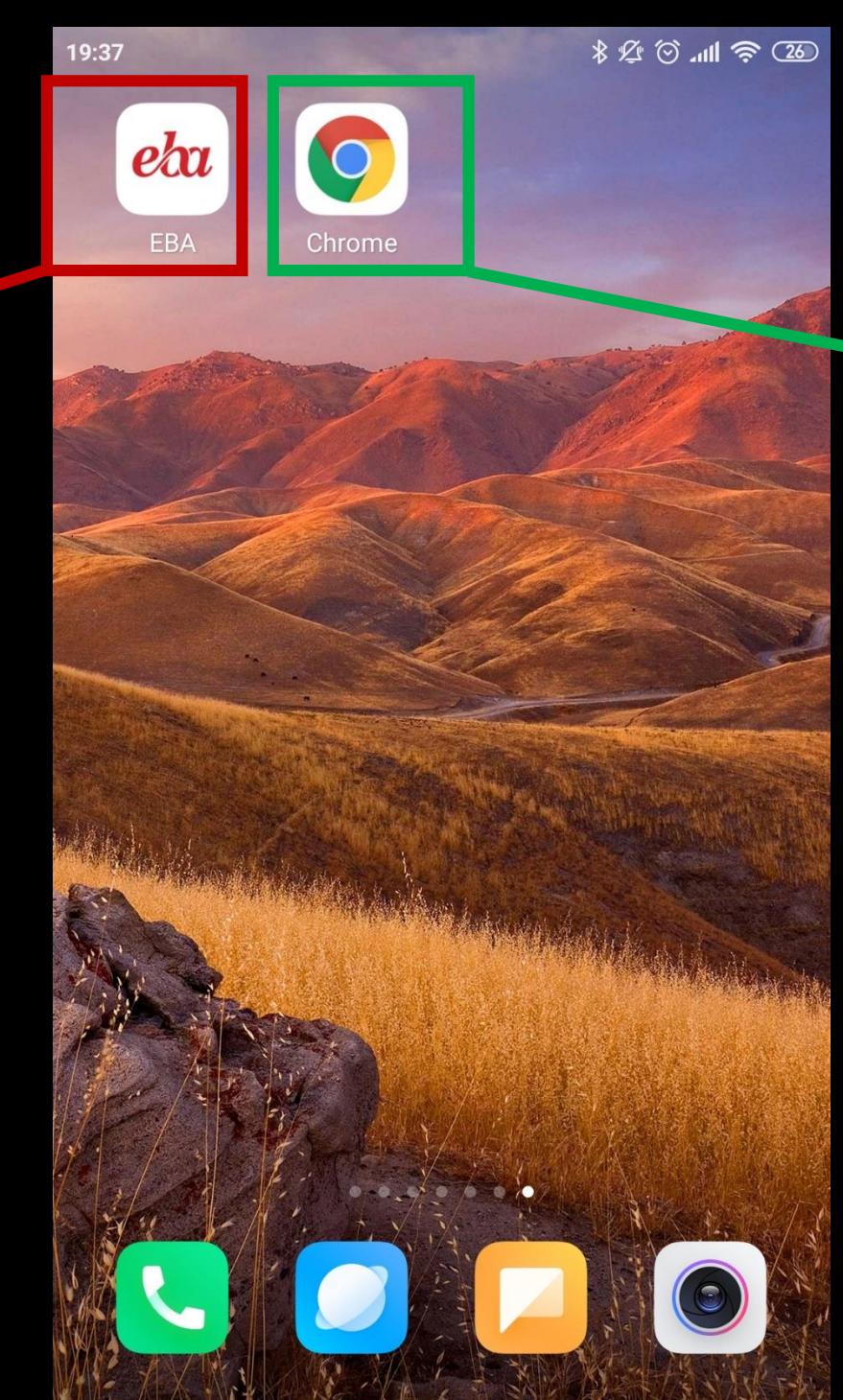

Bu nedenle EBA girişlerini Chrome Uygulaması üzerinden girmeleri Daha sağlıklı olacaktır.

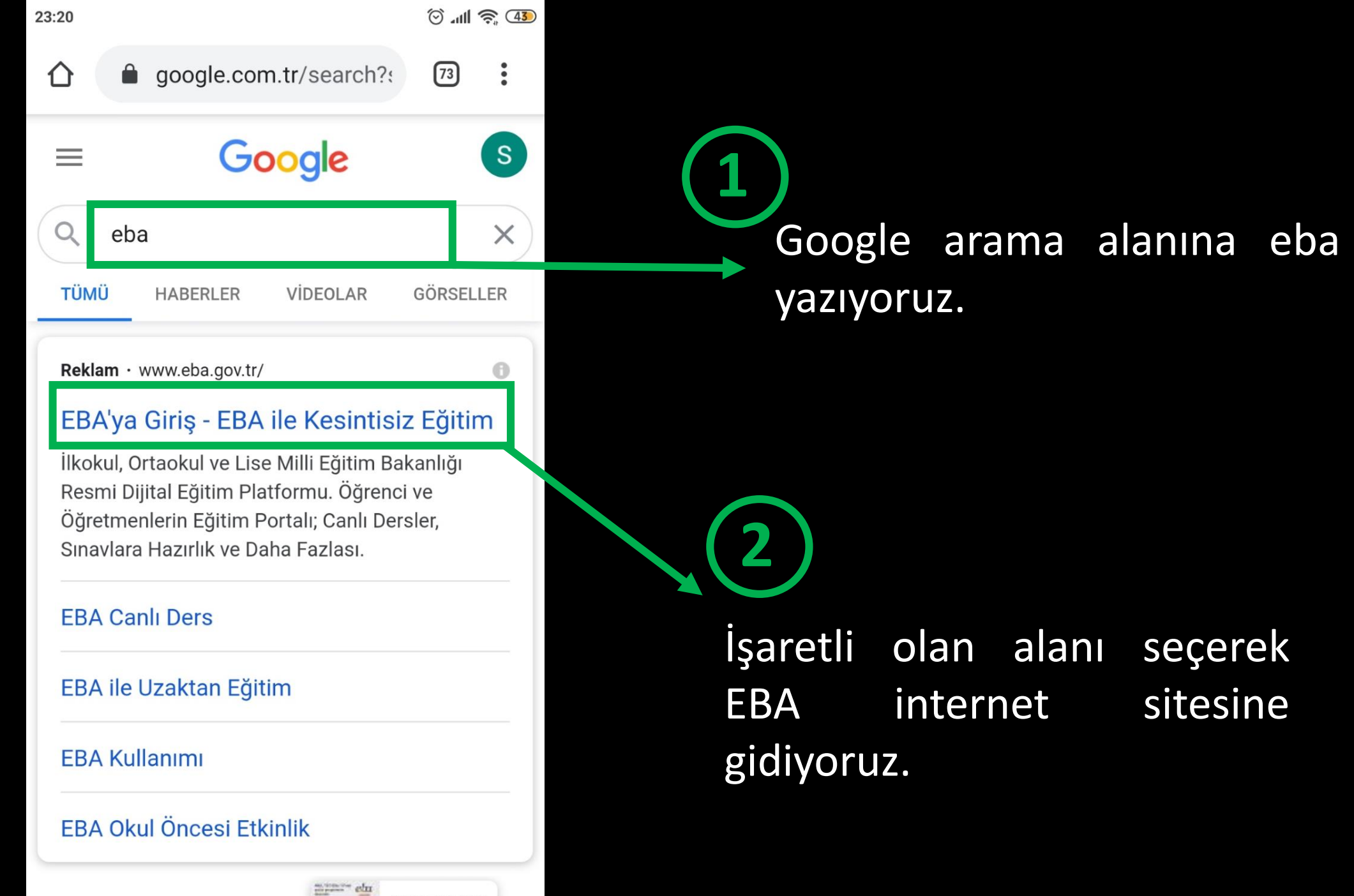

Sununla ilgili sonuclara hakın:

TRT EBA TV

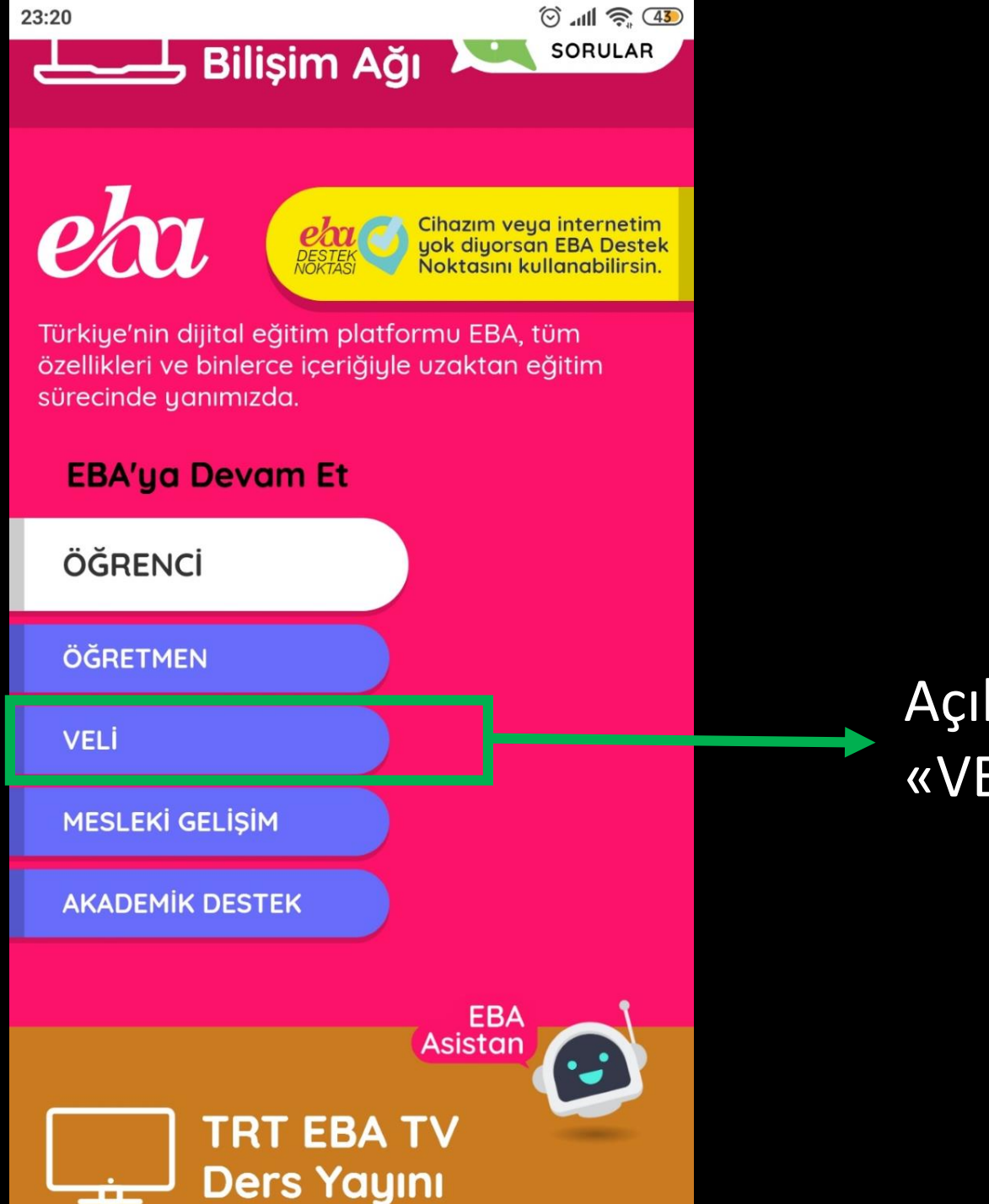

#### Açılan internet sayfasında «VELİ» butonuna basıyoruz

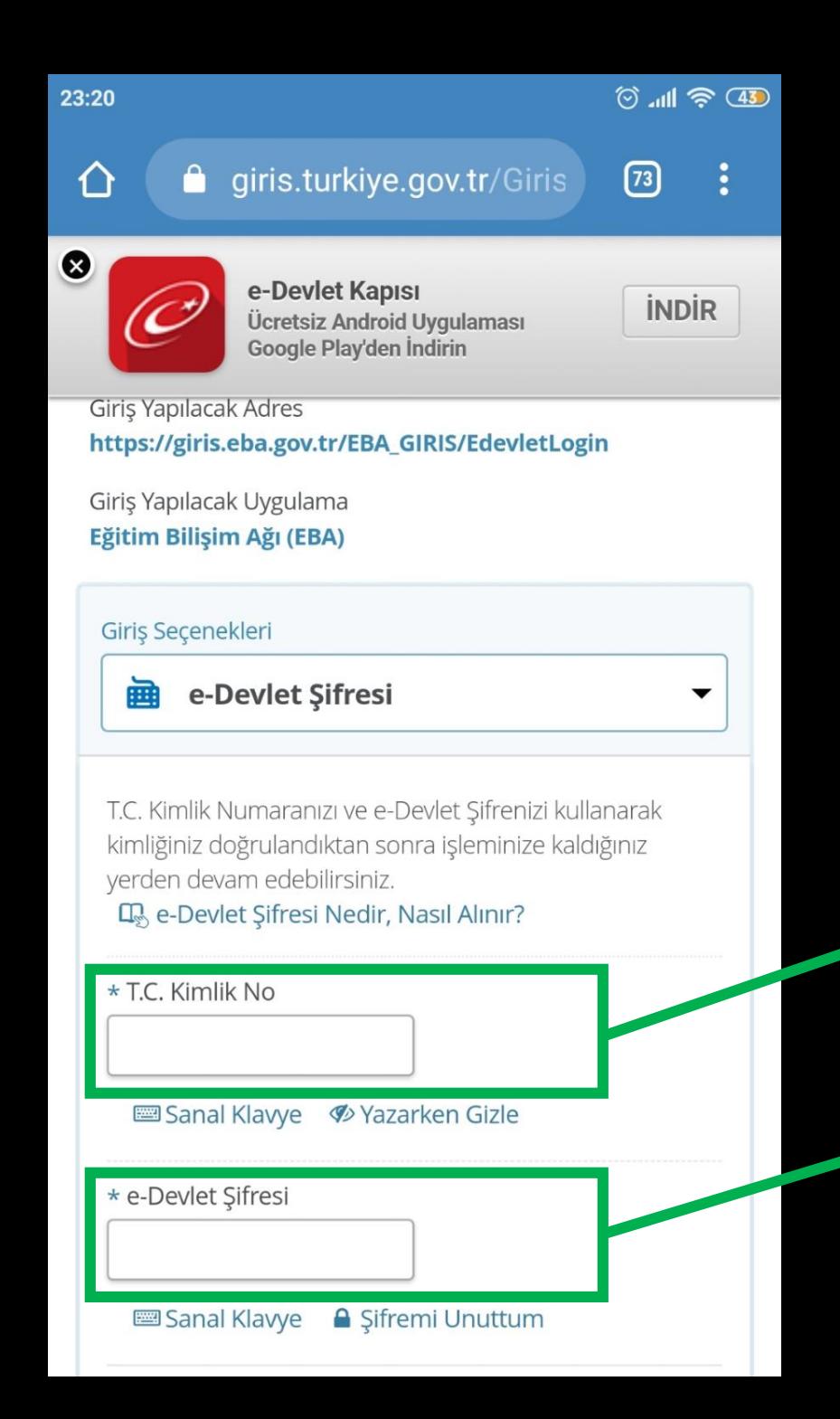

Sistem bizi e-devlet sitesine yönlendirecektir.

Bu alanda e devlet şifremizin bulunması gerekmektedir.

T.C. Kimlik Numaramızı **Giriyoruz** 

E-Devlet şifremizi giriyoruz.

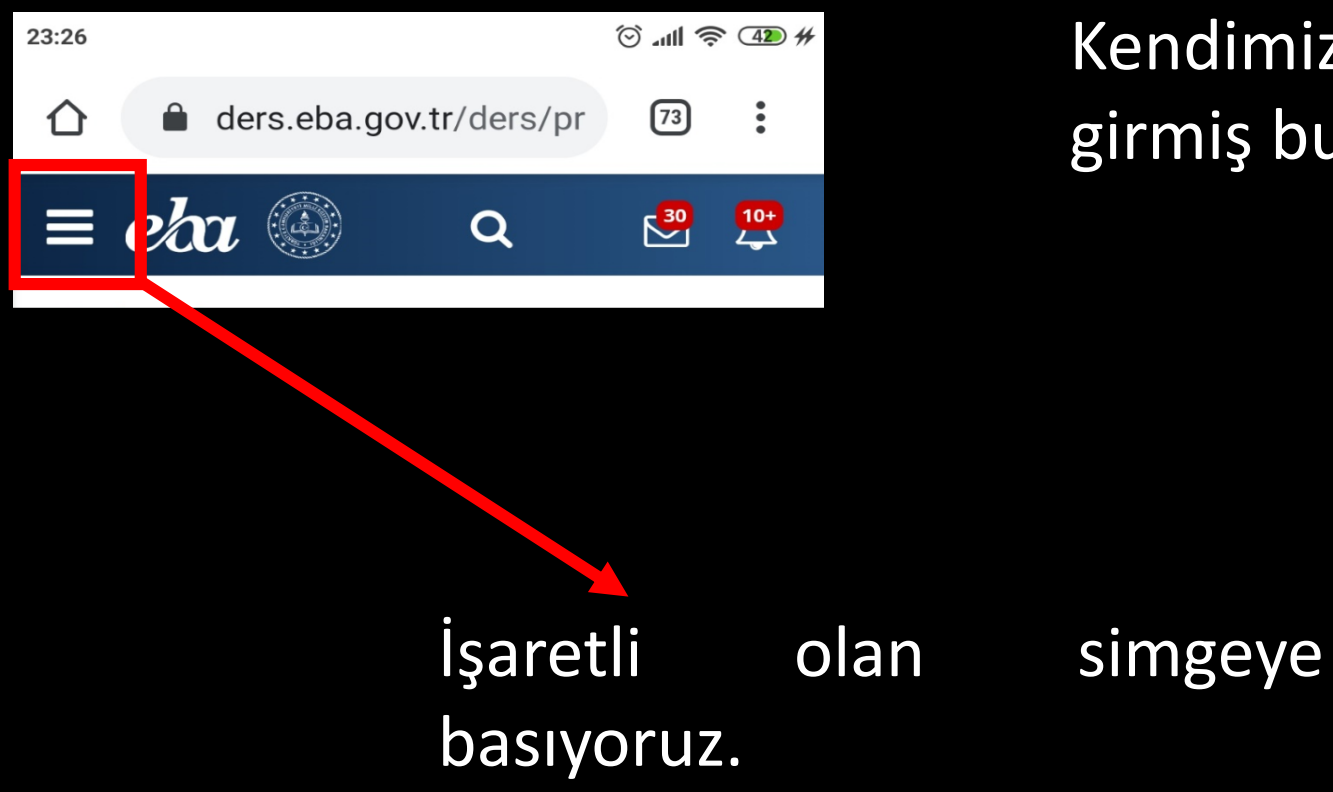

Kendimize ait EBA sistemine girmiş bulunmaktayız.

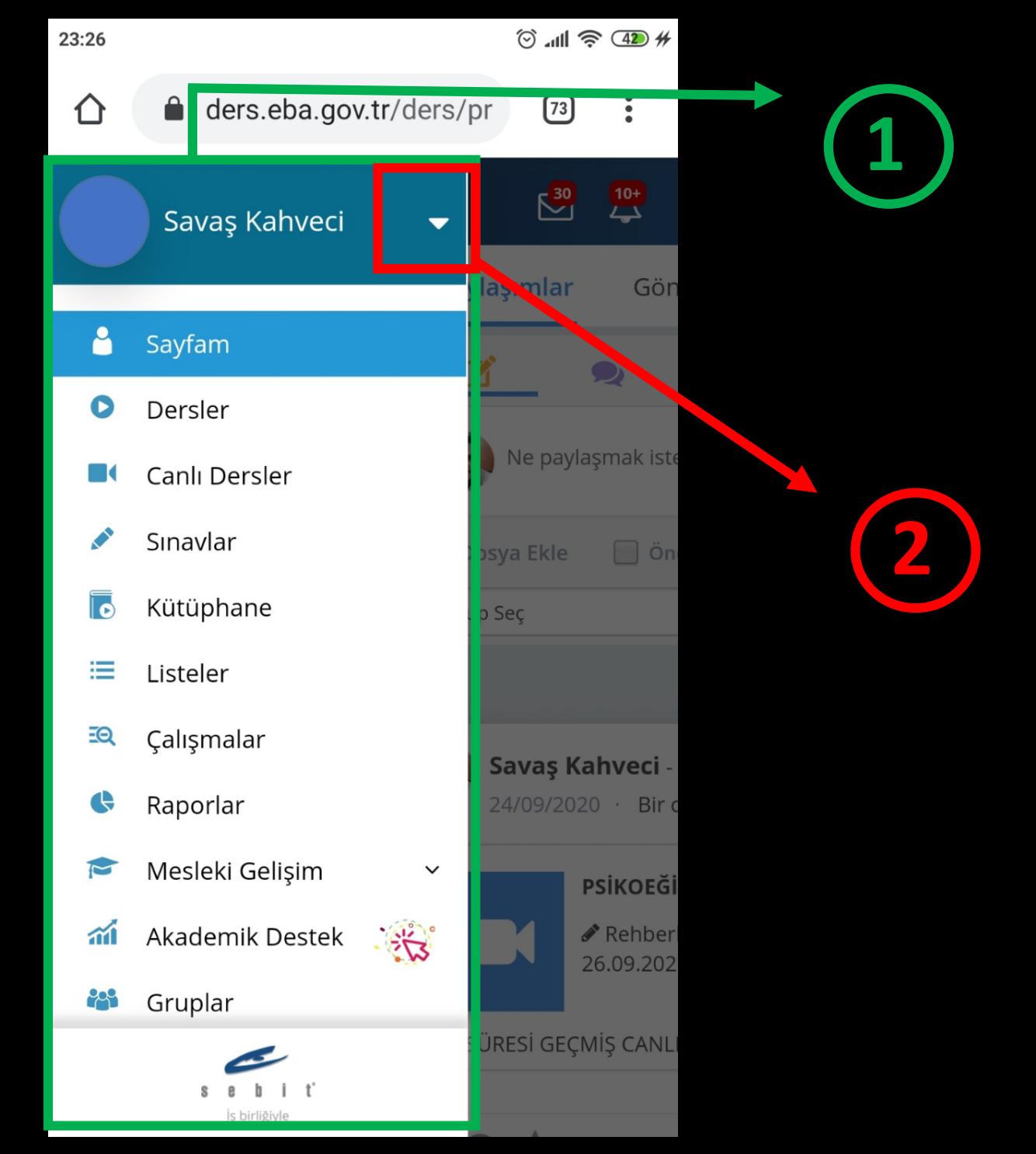

Sonraki adımda yeşil alan içerisine alınan alan açılacaktır

#### İşaretli ters üçgen şeklindeki simgeye basıyoruz.

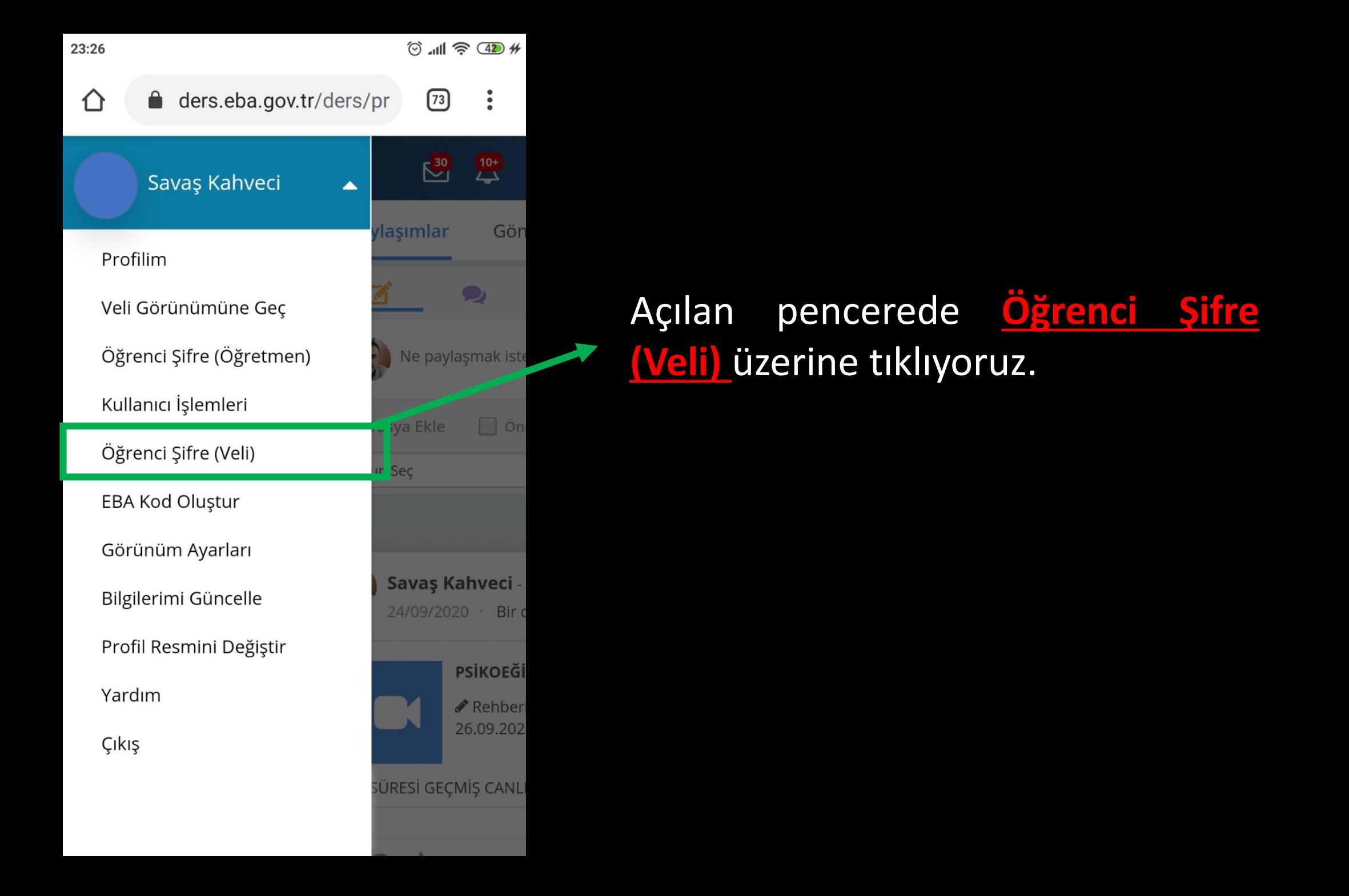

23:27

 $\lceil$ 

 $\circledcirc$   $\bullet$   $\bullet$   $\bullet$   $\bullet$   $\bullet$ 

 $\times$ 

eba.gov.tr/velisifre

 $[73]$ 

#### ÖĞRENCİYE TEK KULLANIMLIK ŞİFRI **ATAMA**

Bu ekran aracılığıyla tek kullanımlık şifre oluşturulduğunda öğrencinin mevcut şifresi kullanılamaz hale gelecektir. Bu ekrandan kullanımlık şifre ile alınan tek 5 qün belirlenmezse, icerisinde sifre veni kullanımlık şifre olusturulan tek iptal olacaktır ve yeni bir tek kullanımlık şifre oluşturulması gerekecektir.

Bir daha gösterme

Dikkat! Bu ekran aracılığıyla tek kullanımlık şifre oluşturulduğunda öğrencinin mevcut şifresi kullanılamaz hale gelecektir. Bu ekrandan alınan tek kullanımlık şifre ile 5 gün icerisinde yeni şifre belirlenmezse, oluşturulan tek kullanımlık şifre iptal olacaktır ve yeni bir tek kullanımlık şifre oluşturulması gerekecektir.

bir Karşımıza mesajı uyarı gelecektir. dikkat ederek **Bu** uyarıya pencereyi kapatıyoruz.

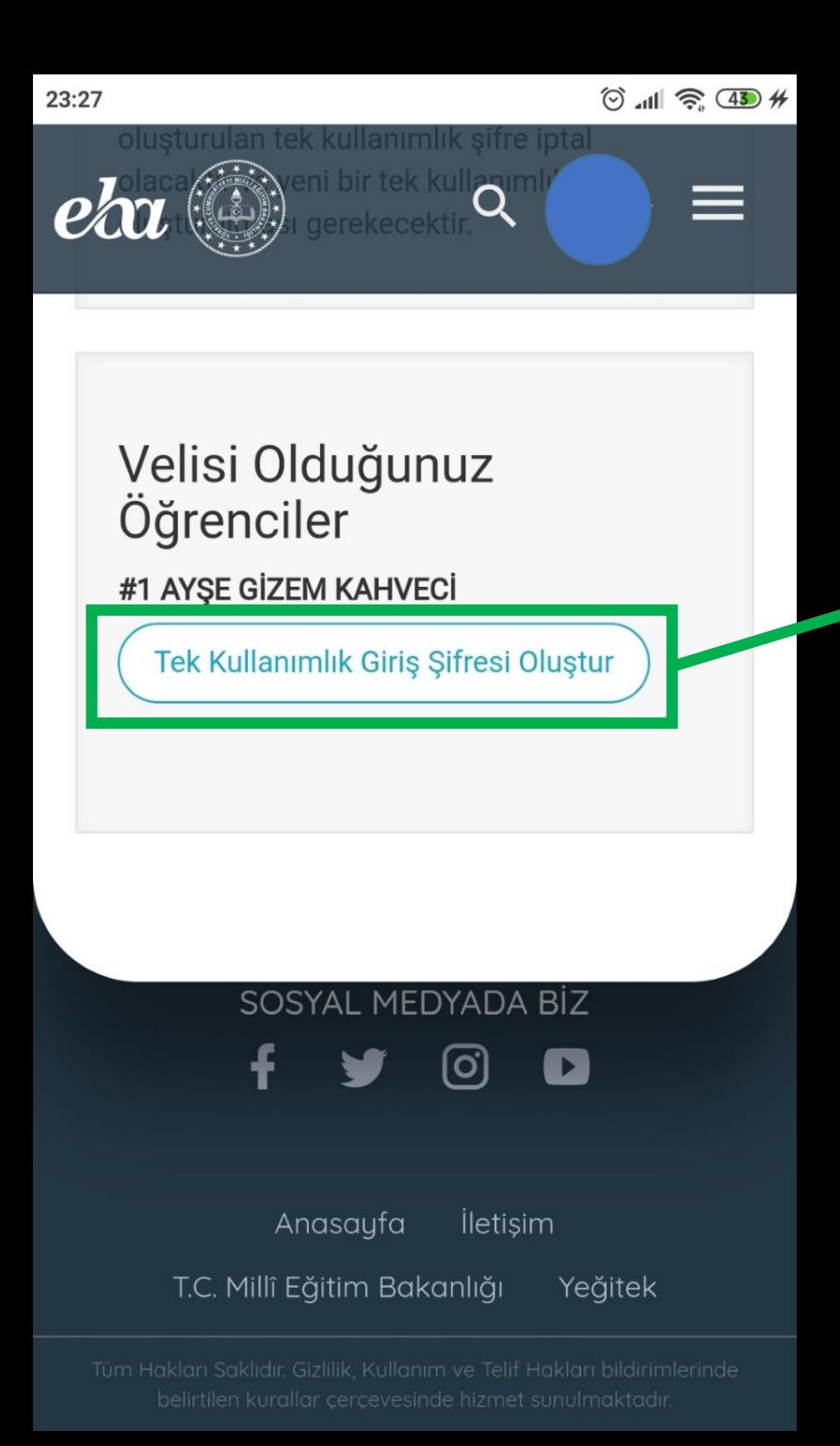

«Tek Kullanımlık Giriş Şifresi Oluştur»

Butonuna tıklayarak şifreyi oluşturuyoruz.

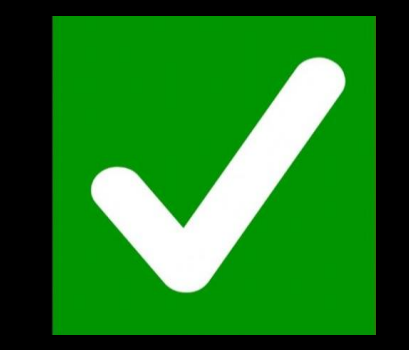

Bundan sonraki gelen pencerede öğrencimizin yeni geçici şifresi karşımıza gelecektir.

Öğrencimizin EBA daki hareketliliğini nasıl takip ederiz?

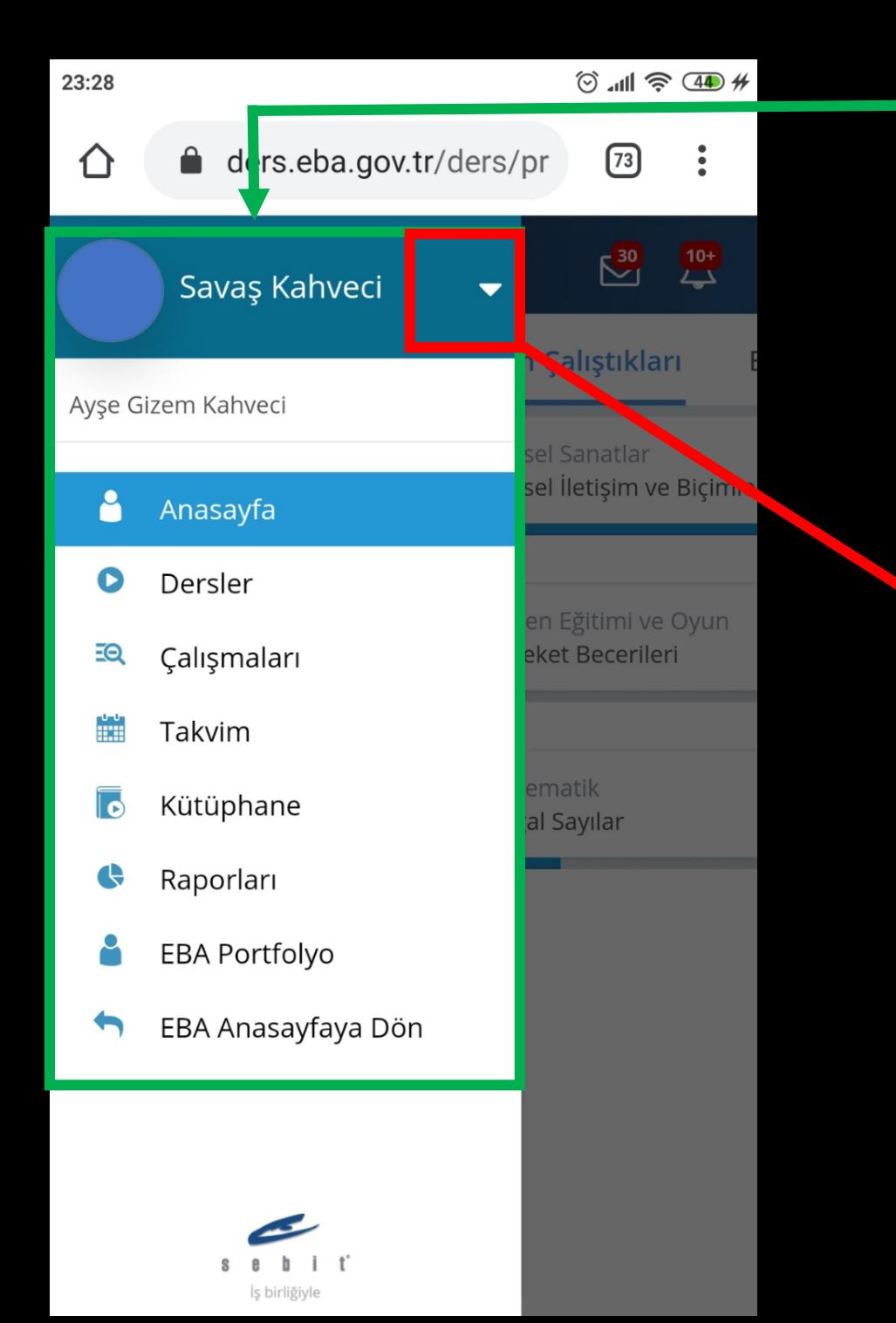

Öğrencimizin EBA da yaptığı işlemleri bu bölümden kontrol edebilirsiniz.

Yeşil renkte belirtilen menüyü açıp kapatmak için ters üçgen şeklindeki işaretli seçenek kullanılır.

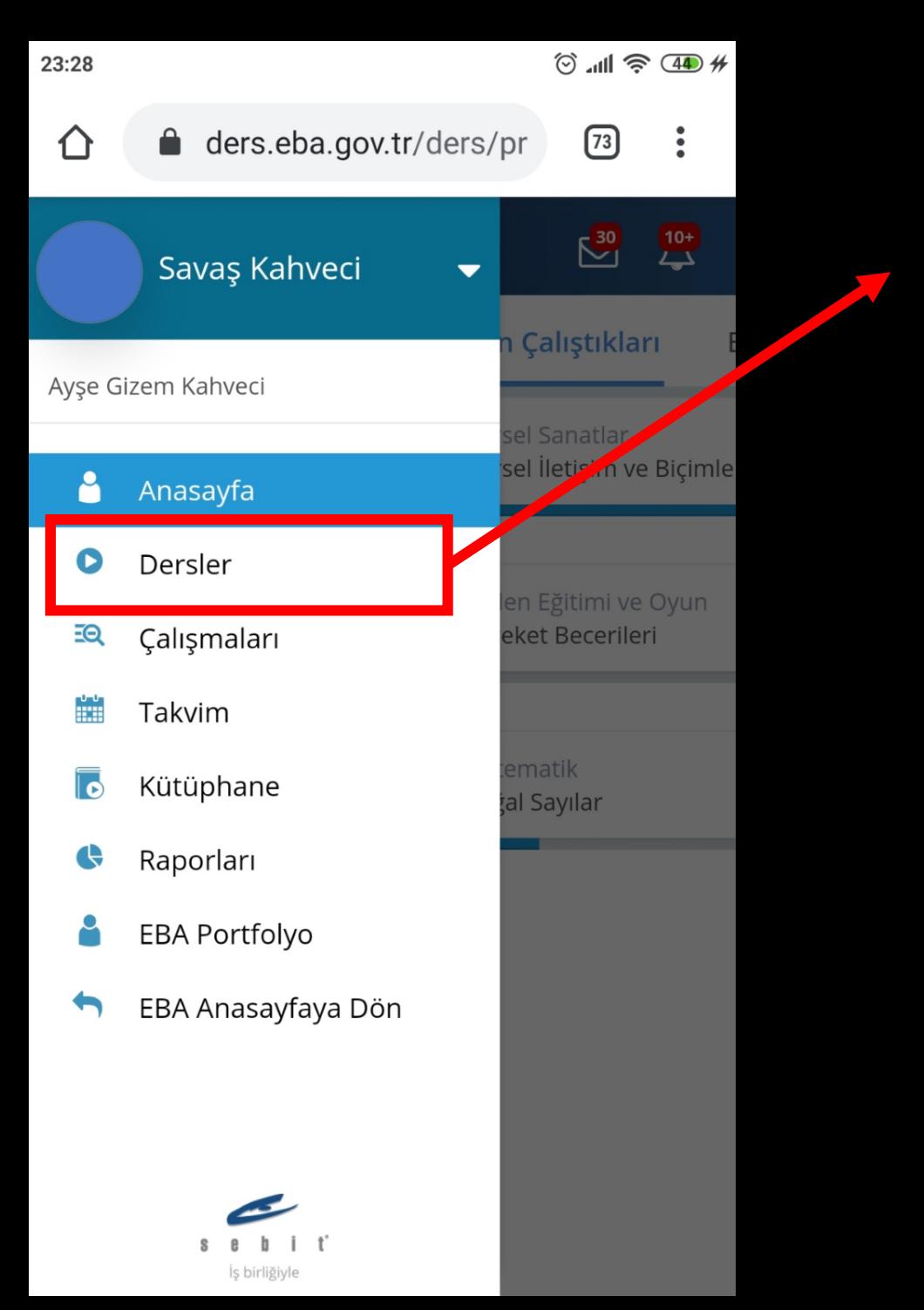

EBA da öğrencimizin dersleri ile ilgili hazır dokümanlara ne oranda katıldığını bu butonu seçerek öğrenebilirsiniz.

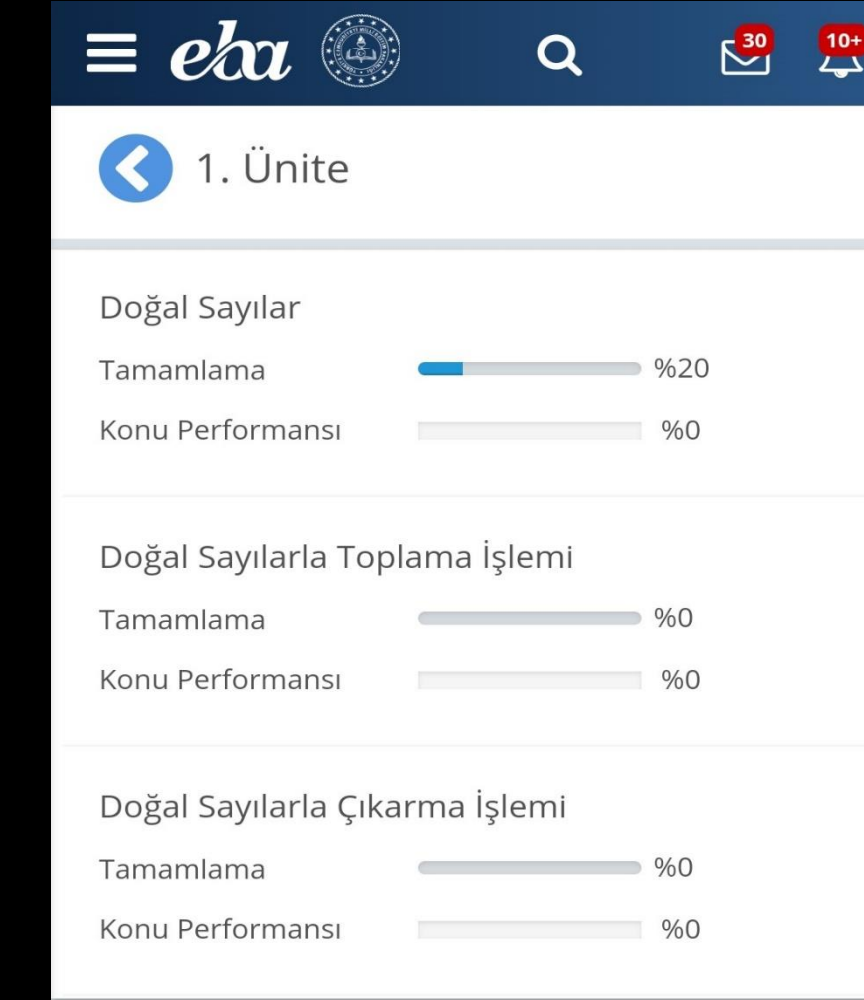

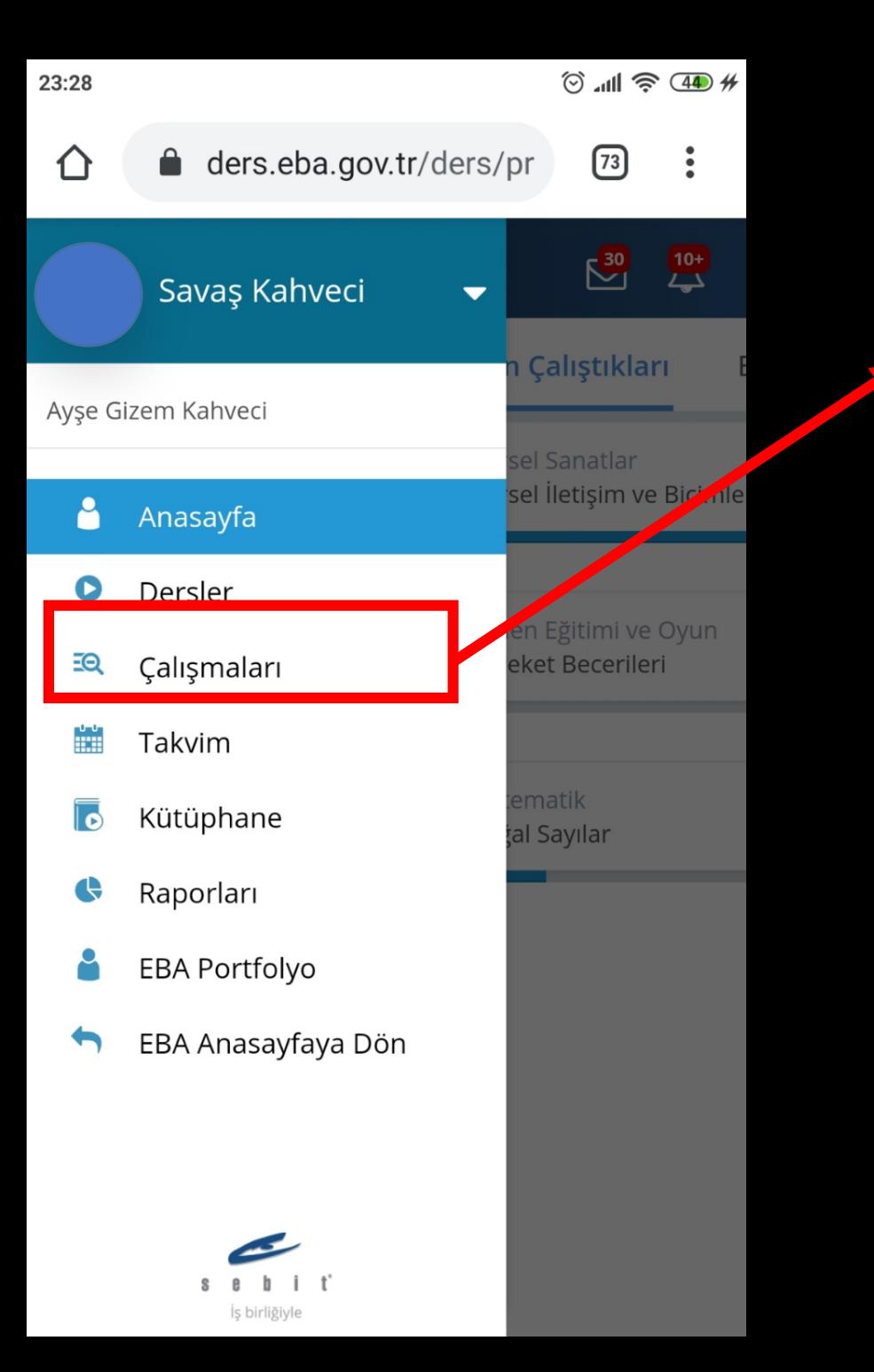

## Öğrencimizin yapmış olduğu çalışmaları bu alandan takip edebilirsiniz.

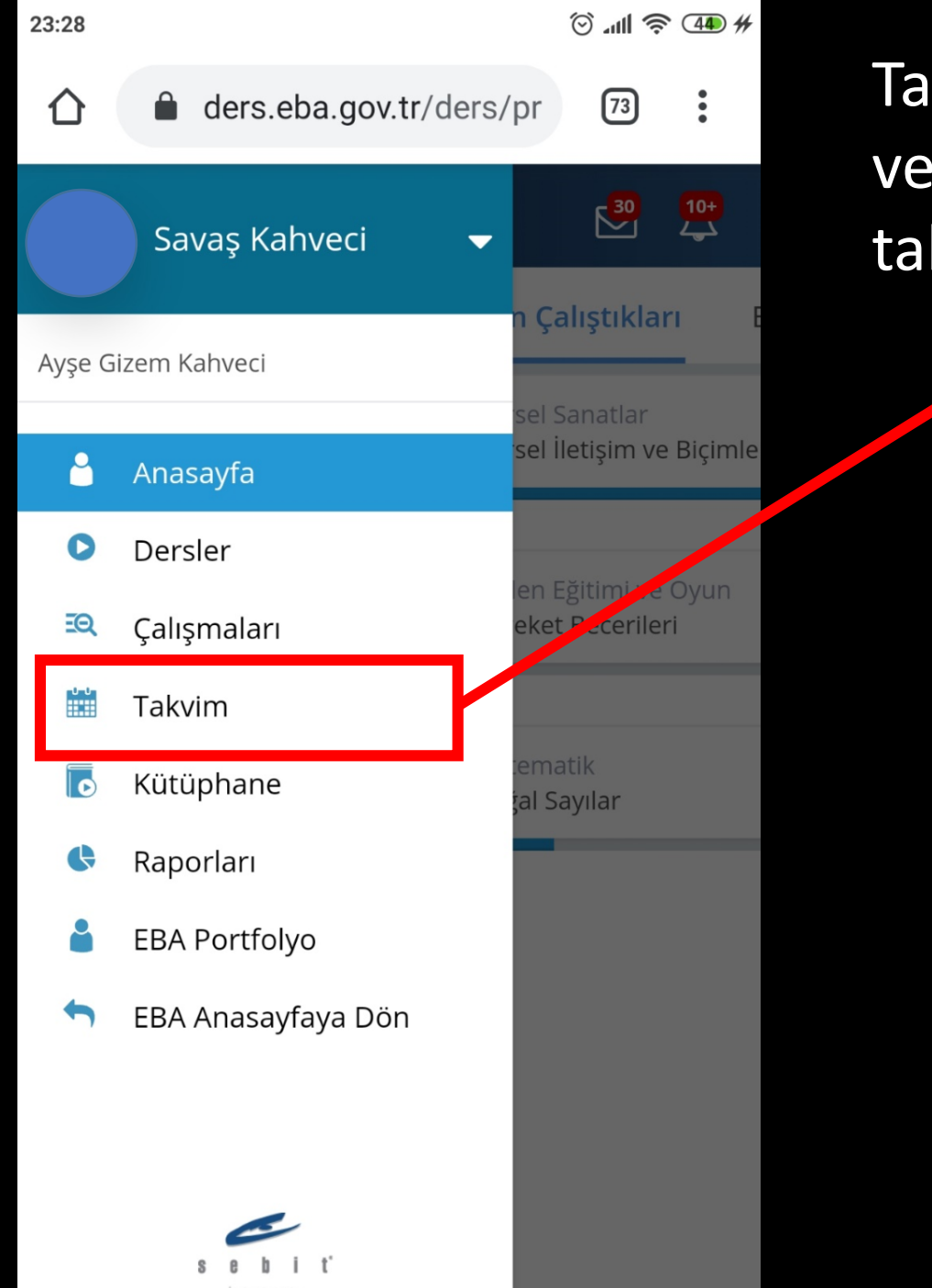

İş birliğiyle

Takvim alanından öğrencimizin etkinlik, sınav ve çalışmalarının hangi tarihlerde olacağını takip edebilirsiniz.

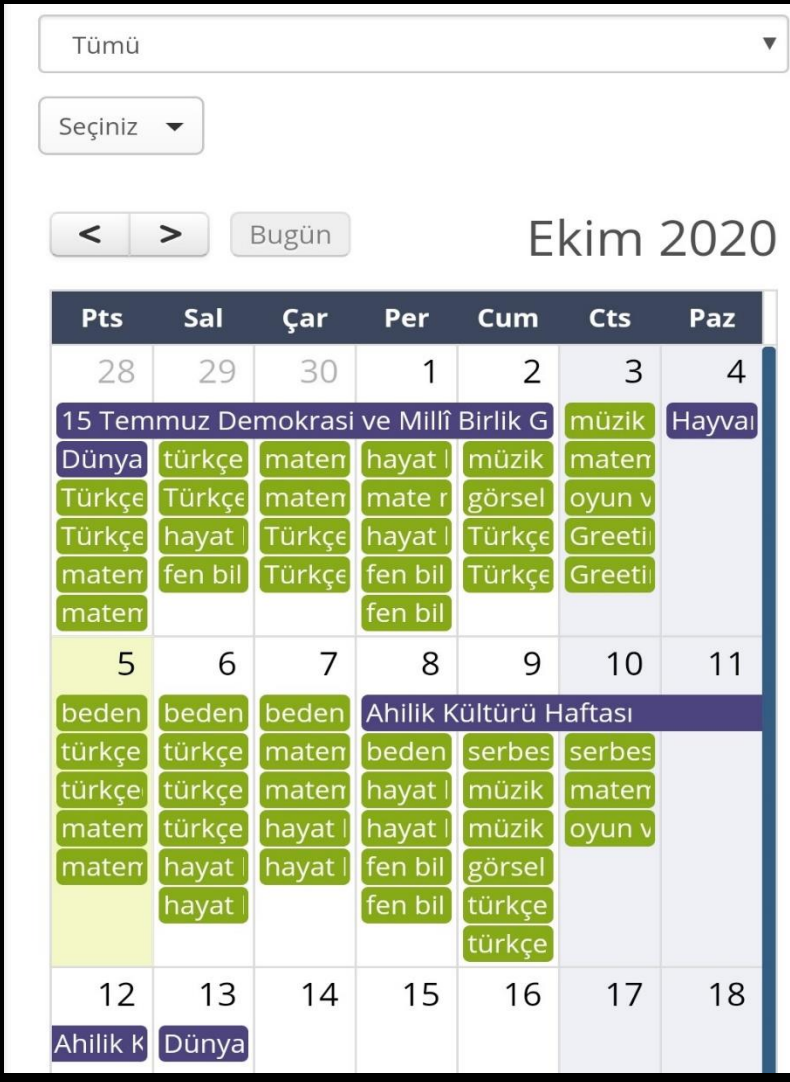

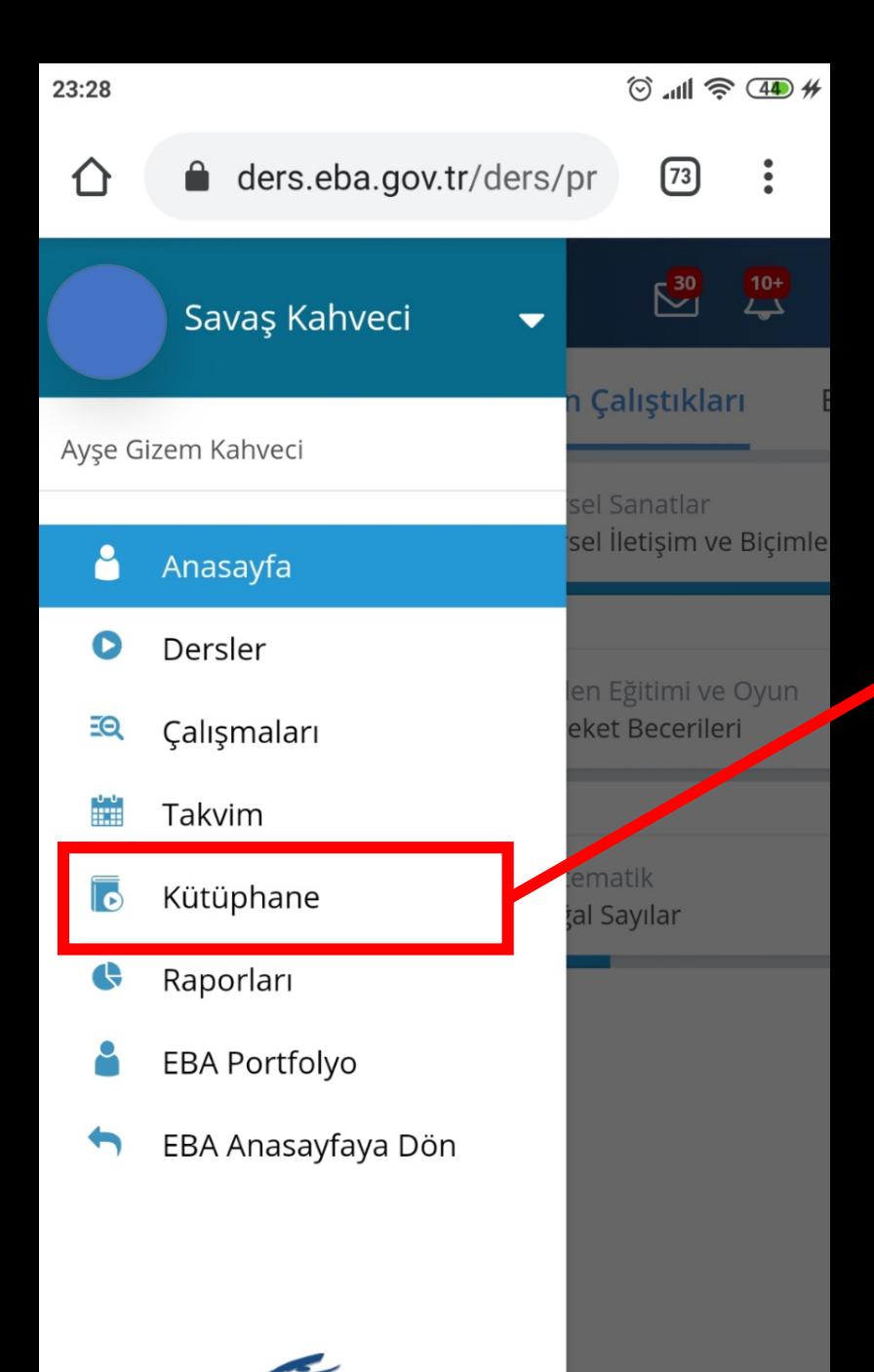

İş birliğiyle

Kütüphane alanından Eğlence ve Oyun, Bilim ve Teknoloji, Sağlık ve Spor, Türk Dili ve Yabancı Diller, Kültür Sanat ,Doğa ve Çevre ve Rehberlik Hizmetleri alanlarına ait video ve dokümanlara ulaşabilirsiniz

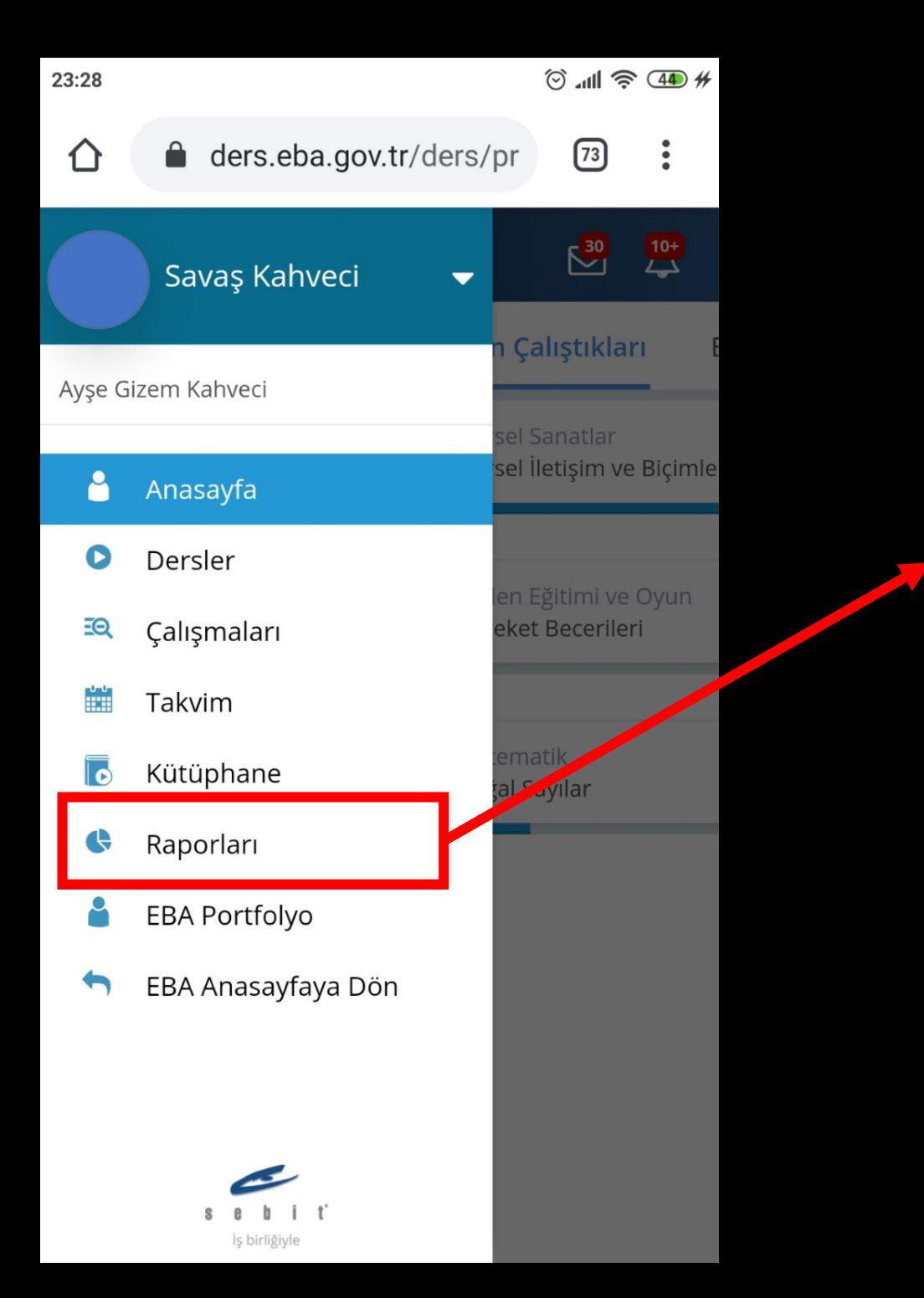

Raporları alanından öğrencimizin derslerine ait Çalışma Raporlarını görebilirsiniz.

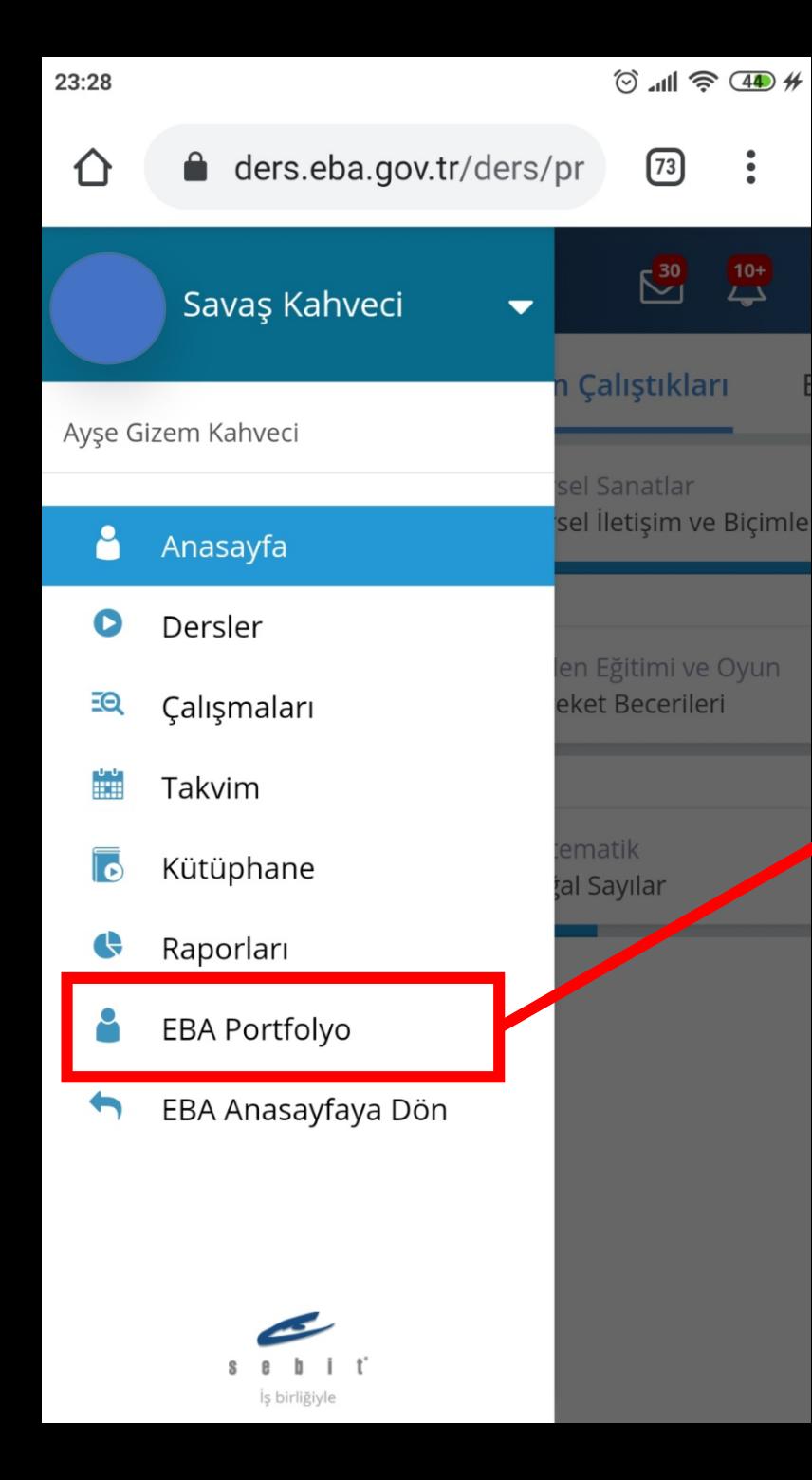

## EBA Portfolyo alanından öğrencimizin genel durumunu görebilirsiniz.

Örneğin kazandığı puanlar, armalar ve başarılar vs.

# Çalışmamızı izlediğiniz için teşekkür ederiz

Aşkale Nenehatun Mesleki ve Teknik Anadolu Lisesi

Savaş KAHVECİ Bilişim Teknolojileri Öğretmeni